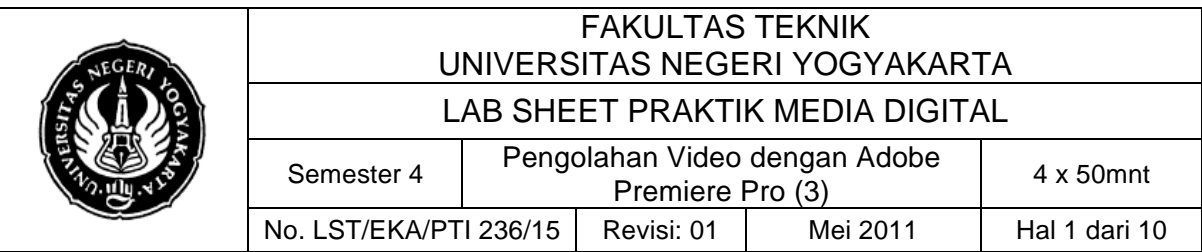

### **A. Kompetensi**

Setelah mengikuti praktikum ini, mahasiswa diharapkan memiliki kemampuan memberi efek pada video.

## **B. Dasar Teori**

## **1. Membuat Efek Opacity**

Setiap video track dalam project adobe premier mempunyai setting opacity. Default setting opacity tersebut adalah 100%. Untuk mengurangi opacity maka anda akan mendapatkan transparansi video.

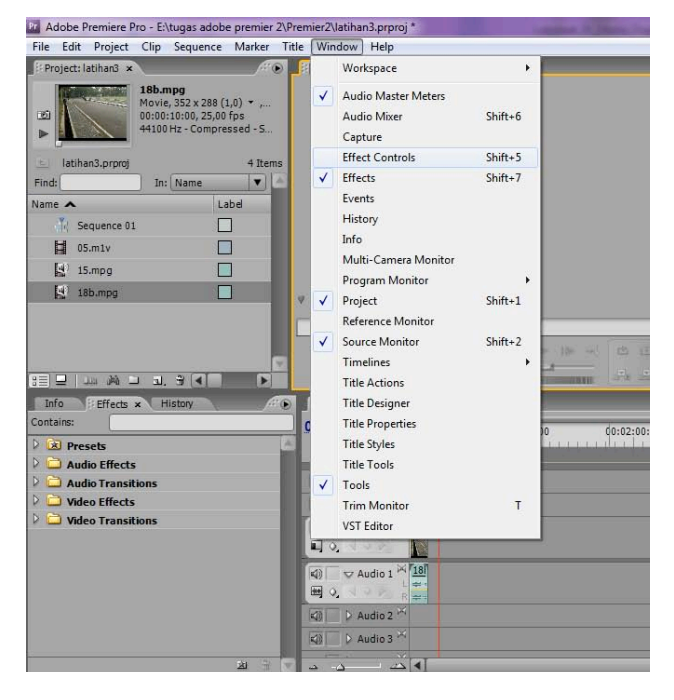

- Pilih video yang akan diberi efek transparant
- Pilih window Effect Control Opacity
- Atur setting opacity

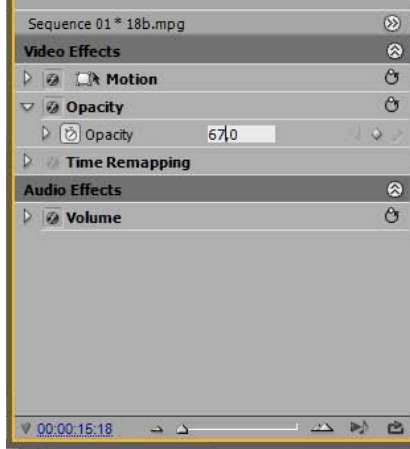

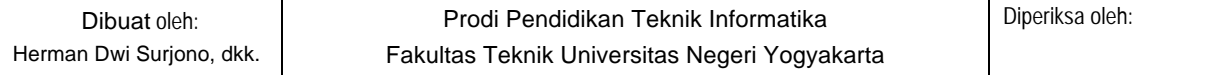

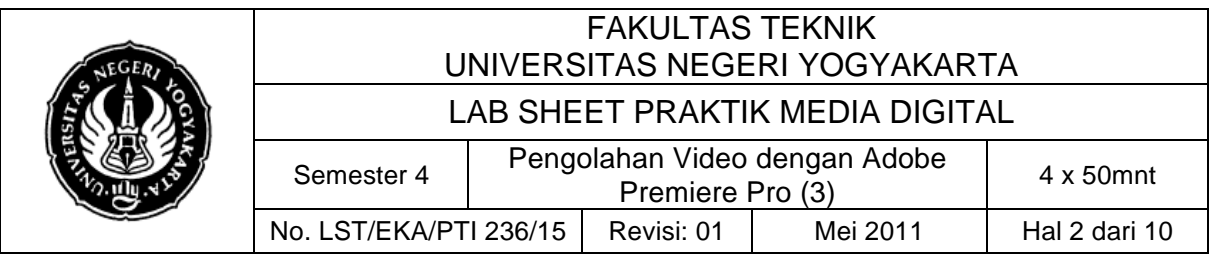

#### **2. Membuat efek blur**

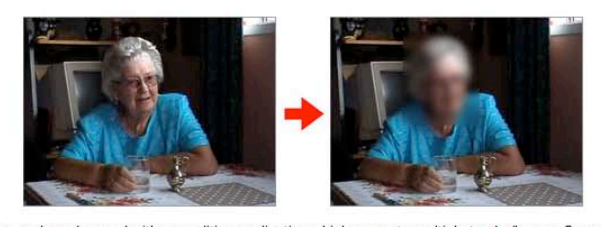

- Untuk memulai, tempat klip video pada timeline. Membuat salinan dari klip dan meletakkannya di trek video secara langsung di atas klip asli seperti:

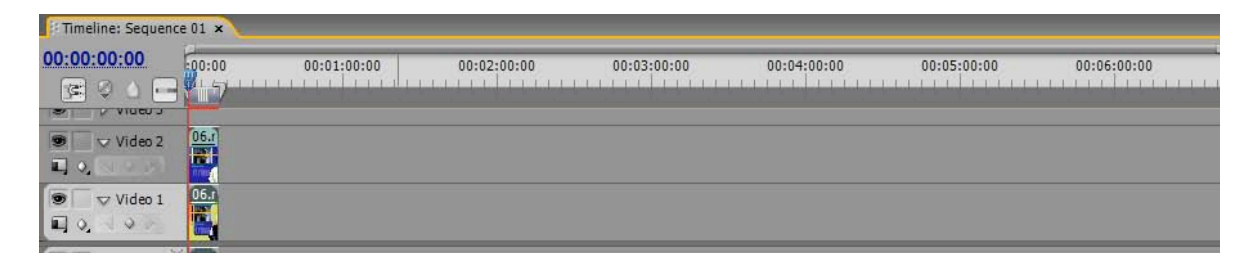

- Untuk membuatefek blur :

Pilih Video Effects > Blur & Sharpen > Gaussian Blur

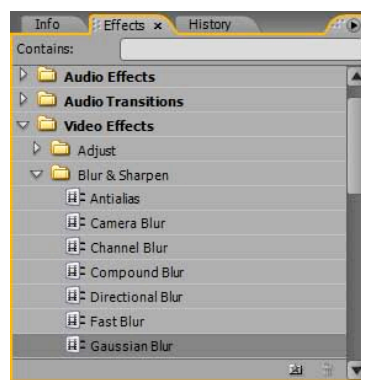

#### Kemudian atur parameter Gaussian Blur

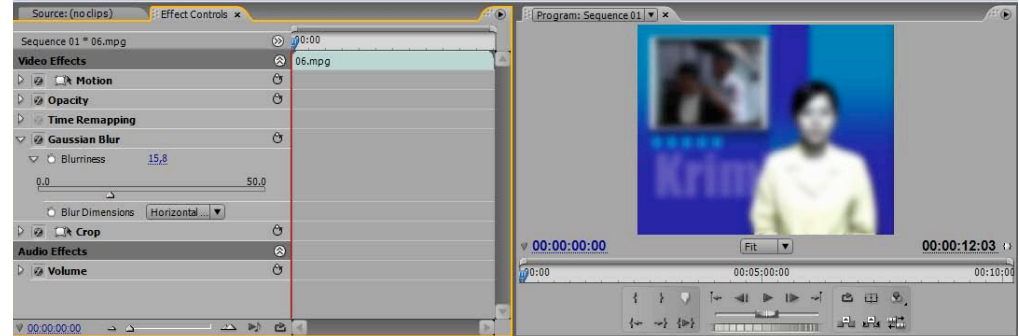

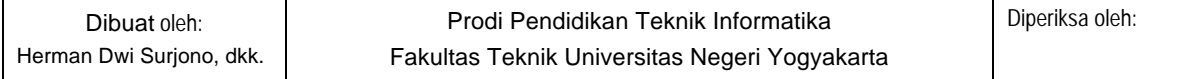

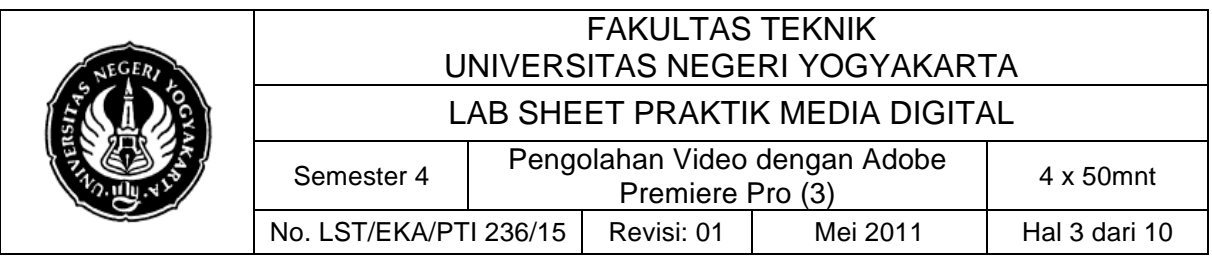

- Untuk menyeleksi bagian yang akan di buat blur pilih : Video Effects > Transform > Crop

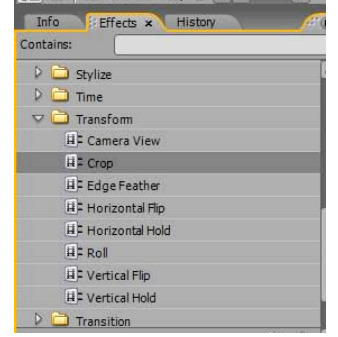

Sesuaikan parameter bagian yang dicrop (kanan, kiri, atas, bawah)

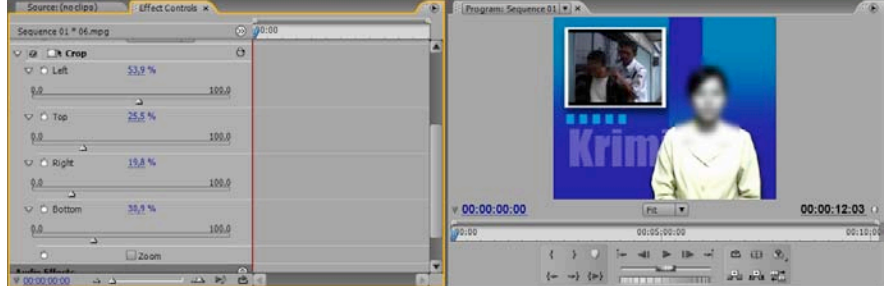

**3. Highlight Part**

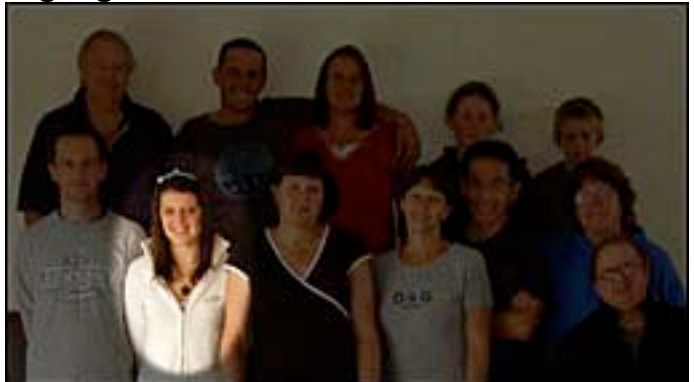

- File > New > Title

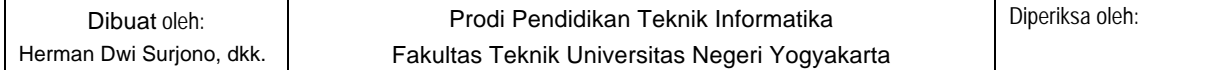

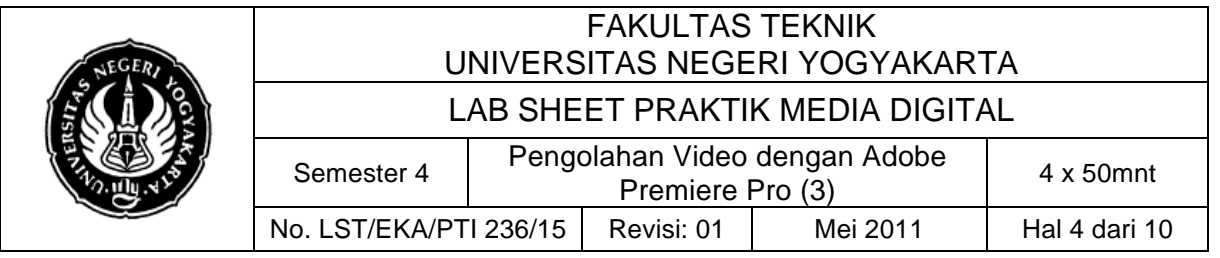

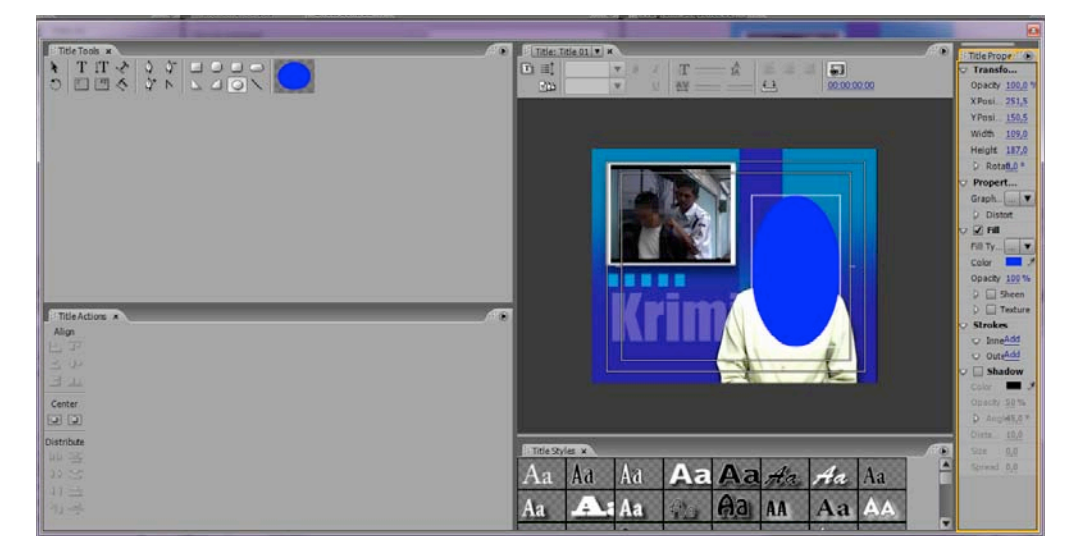

- Klik kanan shape Arrange > Send To Back
- Tempatkan judul di timeline pada jalur di atas klip video. Atur opacity dari judul sampai daerah gelap memiliki jumlah yang tepat transparansi (sekitar 50% harus ok - Anda dapat mentweak nanti).
- Terapkan Color Key effect di title (Effects > Video Effects > Keying). Atur parameter color tolerance, edge thin, dan edge feather.

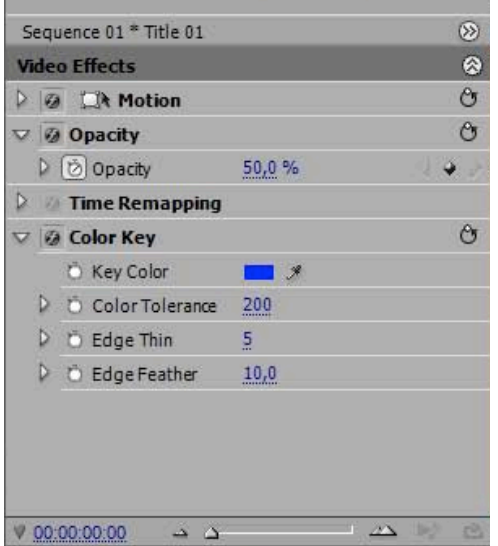

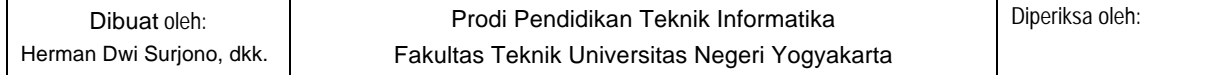

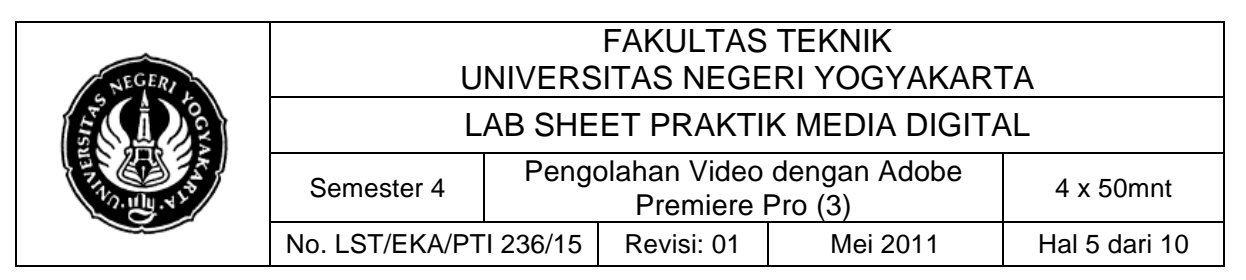

### **4. Adjust**

Adjust adalah efek pada video yang digunakan untuk mengatur dan memperbaiki kualitas gambar pada video. Ada beberapa effek yang terdapat dalam Adjust, yaitu:

• Auto Color, digunakan untuk membuat warna menjadi lebih cerah secara otomatis. Parameter dari efek ini terlihat seperti gambar Karena sifatnya otomatis maka parameter tidak banyak berubah.

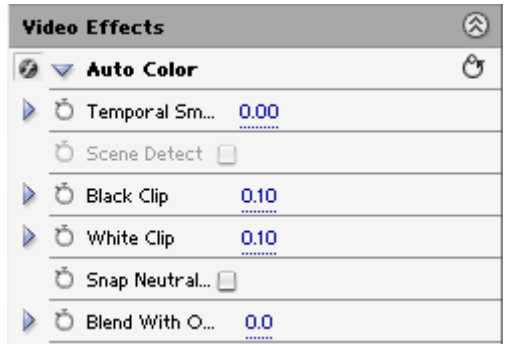

• Auto Contrast, digunakan untuk mengatur contrast secara otomatis. Parameter dari efek auto contrast seperti gambar dibawah ini. Karena sifatnya otomatis maka parameter tidak banyak berubah.

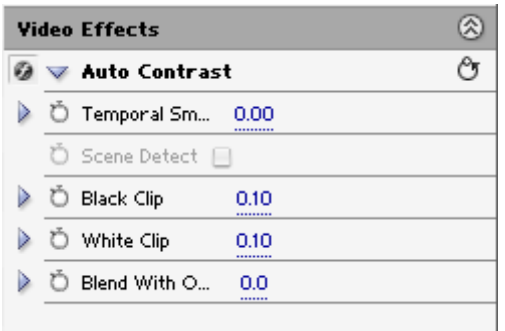

• Auto Level, digunakan untuk mengatur intensitas secara otomatis sehingga gambar terlihat jelas. Parameter dari efek auto level seperti gambar dibawah ini. Karena sifatnya otomatis maka parameter tidak banyak berubah.

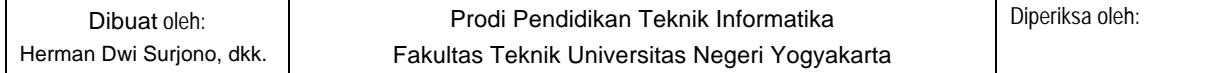

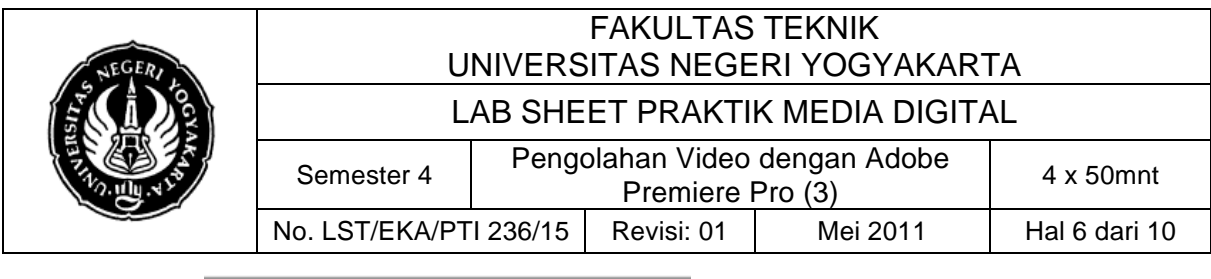

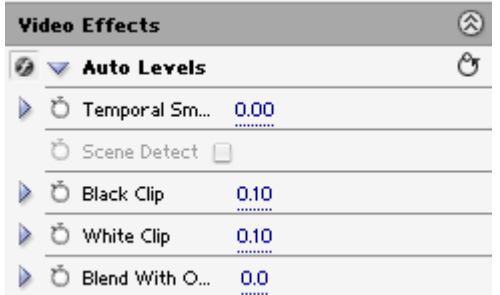

• Brightness & Contrast, digunakan untuk mengatur brightness dan contrast secara manual. Parameter dari efek brightness dan contrast ini seperti gambar berikut. Ubah nilai parameternya untuk mendapatkan hasil gambar terbaik.

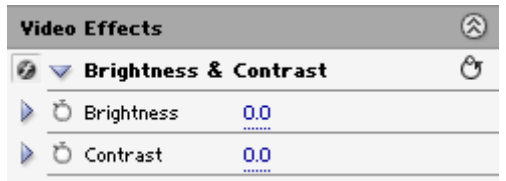

• Channel Mixer, digunakan untuk mengubah dan mencampur komponen-komponen pada channel warna. Parameter dari efek channel mixer ini seperti gambar berikut.

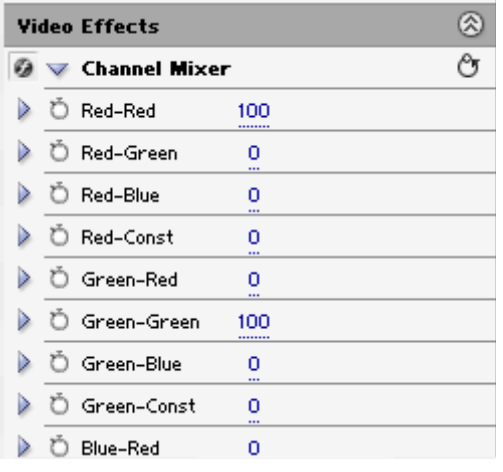

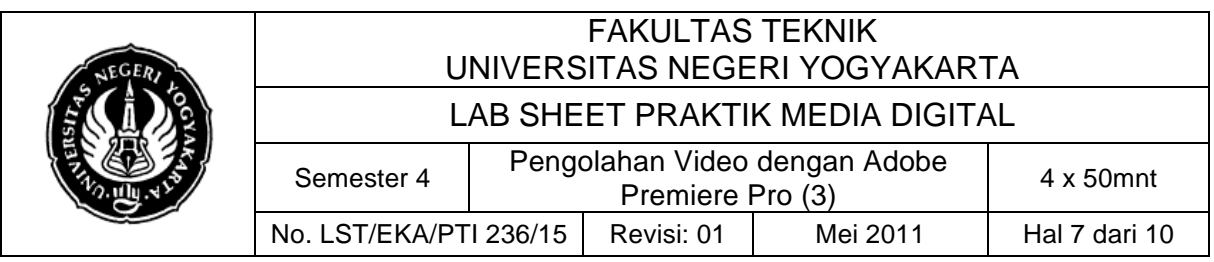

• Convolution Kernel, untuk memberikan efek konvolusi yaitu efek filter dengan kernel filter yang didefinisikan dan pengolahan filternya menggunakan perhitungan konvolusi. Tidak perlu khawatir karena semua proses sudah dilakukan secara otomatis kita tinggal mendefiniskan matrik kernel filter yang akan digunakan, untuk lebih jelsnya dapat dibaca buku pengolahan citra digital. Parameter dari efek convolution kernel ini seperti gambar berikut.

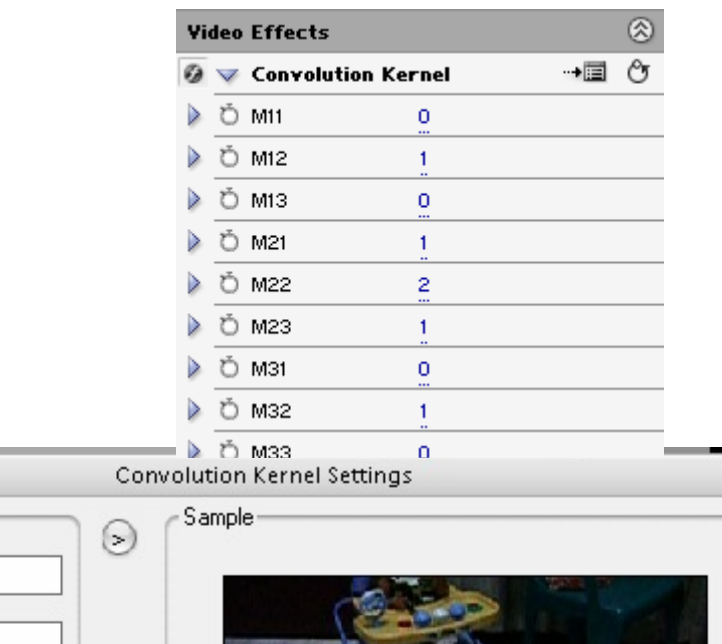

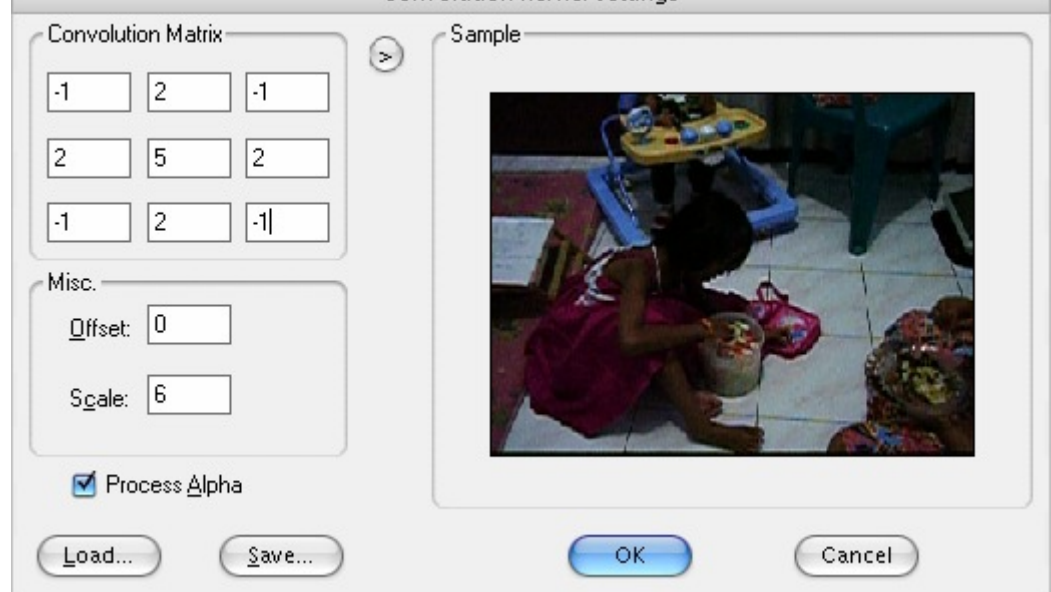

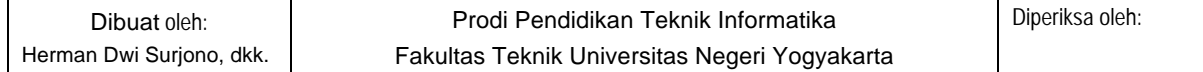

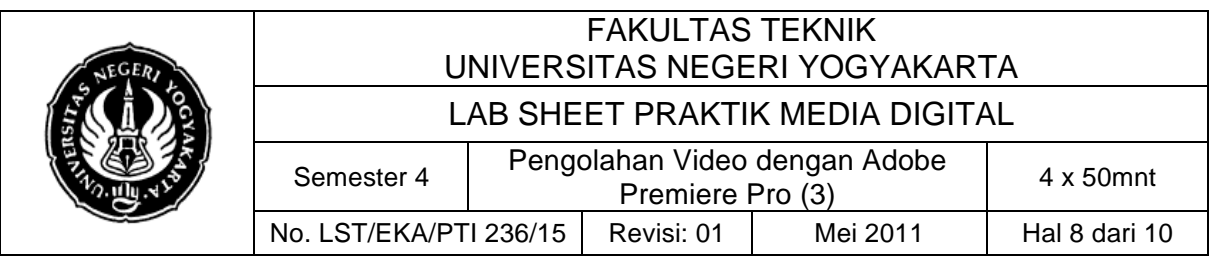

• Extract, untuk mengatur frekwensi banyaknya warna hitam, putih dan nilai softness. Parameter dari efek extract ini seperti gambar berikut.

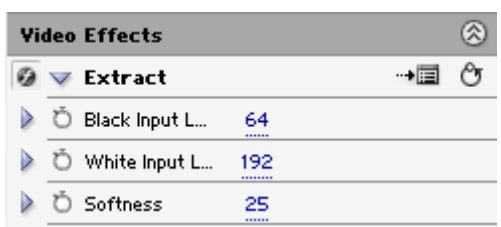

• Level, untuk mengatur nilai intensitas (terang gelapnya) gambar pada video. Proses pengaturan dilakukan secara manual. Parameter untuk efek level ini seperti gambar berikut.

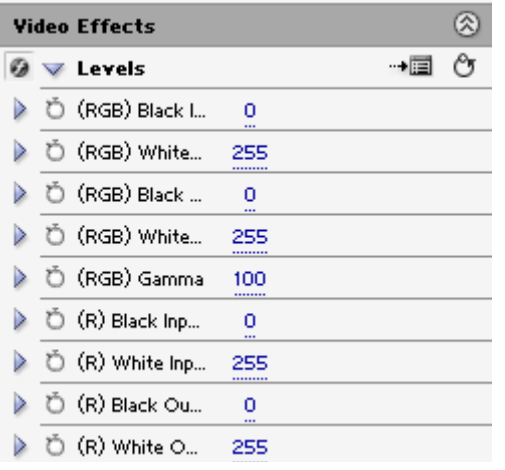

• Posterize, untuk mengatur model titik-titik pada gambar. Parameter dari efek Posterize ini seperti gambar berikut.

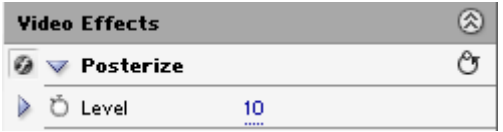

• ProcAmp, digunakan untuk mengatur nilai brightness, contrast, hue dan saturation untuk memperbaiki kualitas warna dan intensitas secara manual. Parameter dari efek ProcAmp ini seperti gambar berikut. :

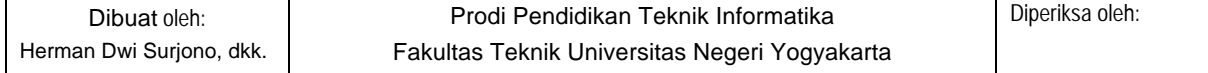

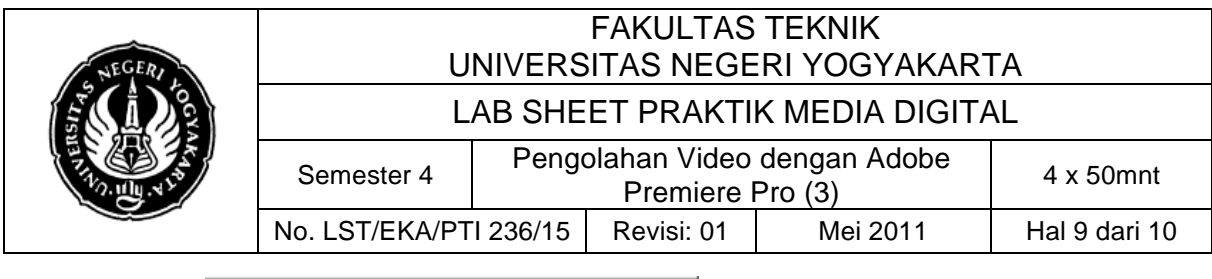

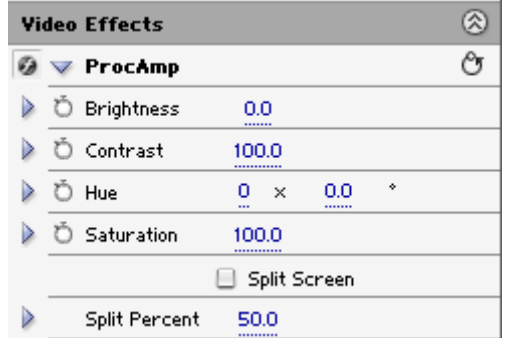

• Shadow/Highlight, digunakan untuk memberikan efek bayangan dan highlight pada gambar dalam video. Parameter dari efek Shadow/ Highlight ini seperti gambar berikut.

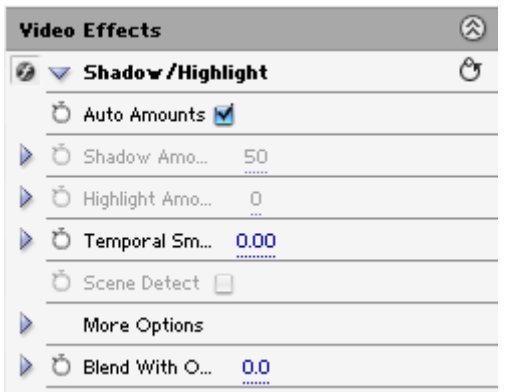

### **C. Alat/ Bahan**

- 1. Lab. Sheet Praktik Media Digital No. 15
- 2. PC/Laptop yang telah diinstall Adobe Premier Pro CS 3

## **D. Langkah Kerja**

- 1. Baca dan pahami dasar teori di atas.
- 2. Lakukan latihan edit video seperti langkah diatas.

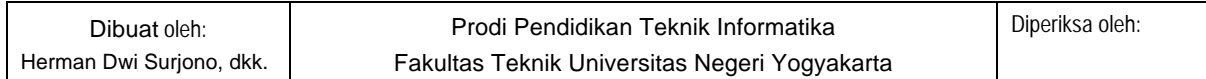

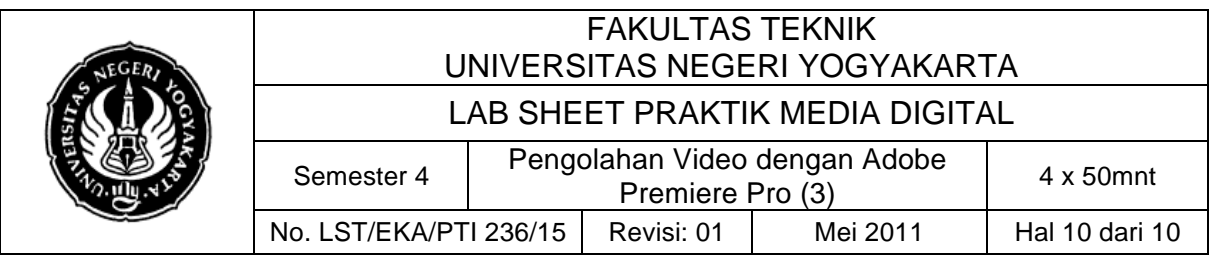

# **E. Tugas Individu**

- 1. Lakukan pengeditan video menggunakan software adobe premier dengan menggunakan langkah – langkah diatas.
- 2. Kumpulkan file asli dan hasil file audio berekstensi .prproj atau .avi dalam satu folder.

## **F. Proyek Premiere (Proyek 5)**

- 1. Buatlah iklan sebuah produk menawarkan barang atau jasa.
- 2. Rekam video anda sendiri dengan menggunakan handycam atau kamera digital.
- 3. Lakukan pengeditan video anda semenarik mungkin.
- 4. Gabungkan file utama dan file pendukung, kemudian kumpulkan dalam bentuk cd/dvd.

## **G. Sumber**

Hendri Hendratman, 2008, The Magic of Adobe Premiere Pro, Bandung: Penerbit Informatika

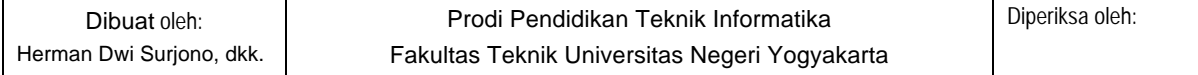